# How to Use RPT Scripts to Raise Alerts on Server Errors

You are observing the default behavior of Rational Performance Tester (RPT) scripts.

To raise alerts in the Tivoli Enterprise Portal (TEP), you need to include verification points in your RPTscript, and you need to add situations to raise appropriate alerts in the TEP.

# Contents

| Sample Default Behavior                                                                     | 2  |
|---------------------------------------------------------------------------------------------|----|
| Effect of Adding Verification Points                                                        | 5  |
| Configuring Situations to Raise Alerts on URL Unavailable and Slow Response Time Conditions | 9  |
| Inserting Verification Points in RPT Scripts_                                               | 11 |
| Using Content Verification Points                                                           | 11 |
| Using Page Title Verification Points                                                        | 16 |

#### **Sample Default Behavior**

The following are views of sample Robotic Response Time (RRT) workspaces for a script that monitors the PlantsByWebSphere application. The application has been shutdown, but the TEP does not indicate that anything unusual has happened -- except that the Average Response Time is unusually high. Notice that the script Last Run Status is 'Complete'. Here, the response time is high because, under the covers, the script is actually timing out while trying to connect to the application.

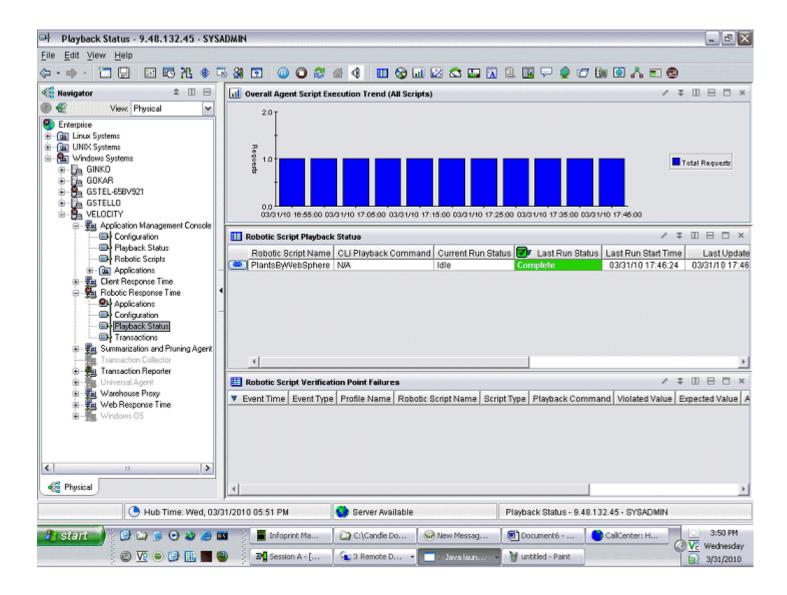

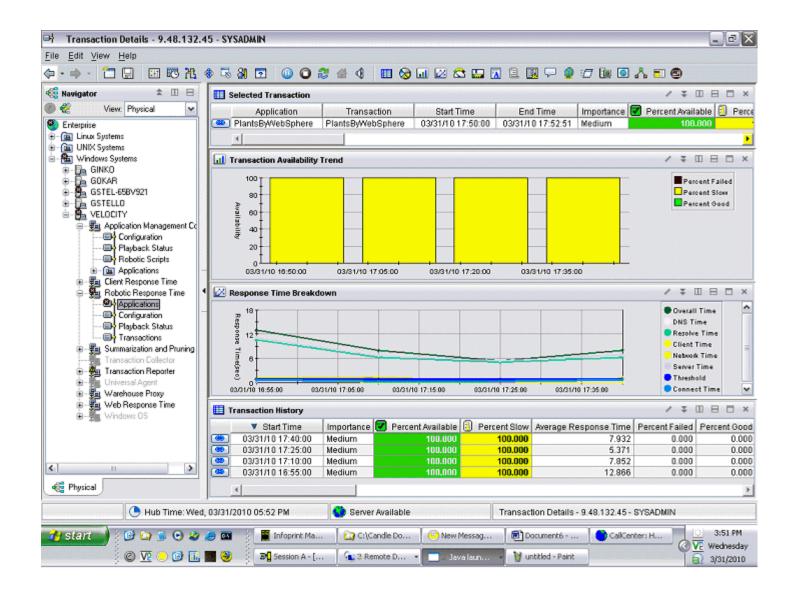

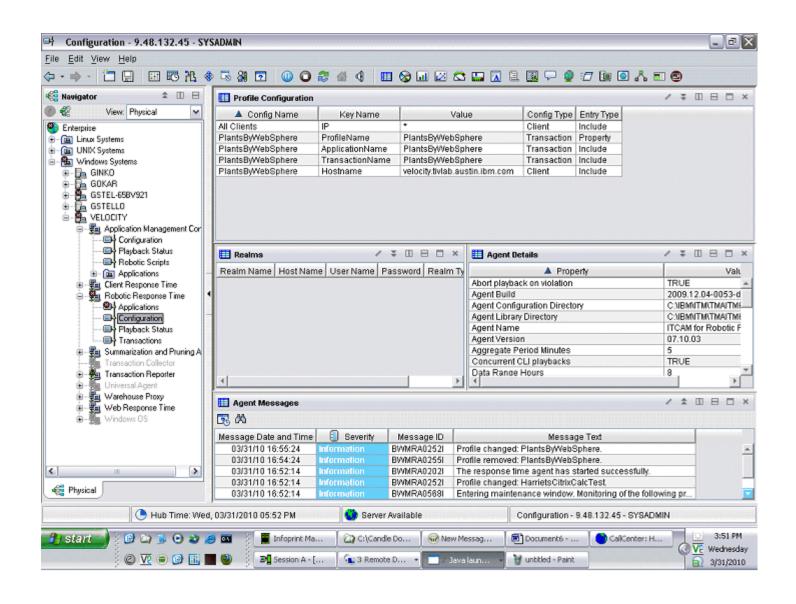

# **Effect of Adding Verification Points**

In this example, we added page title verification points to the PlantsByWebSphere script. This is the text that you see in HTML TITLE tags in the HTML source. The PlantsByWebSphere script now reports errors when the web page is not available. Notice that the Last Run Status is 'Complete'. But, this time, we report verification point failures and zero Percent Available.

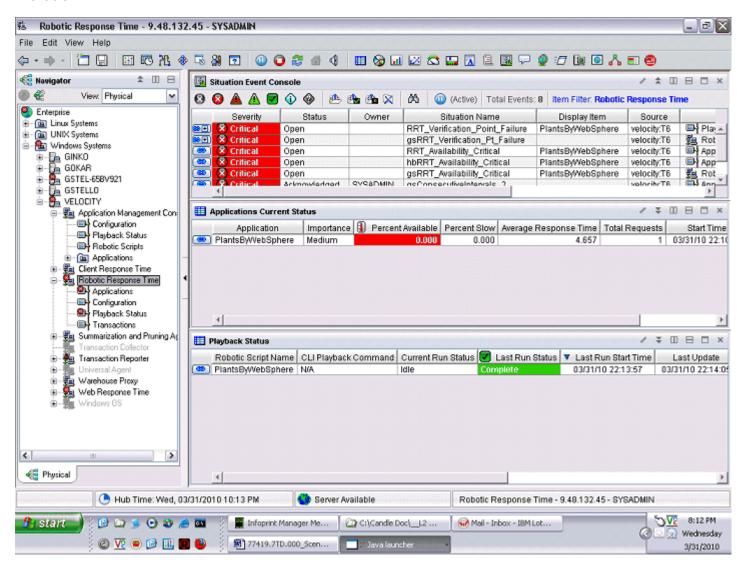

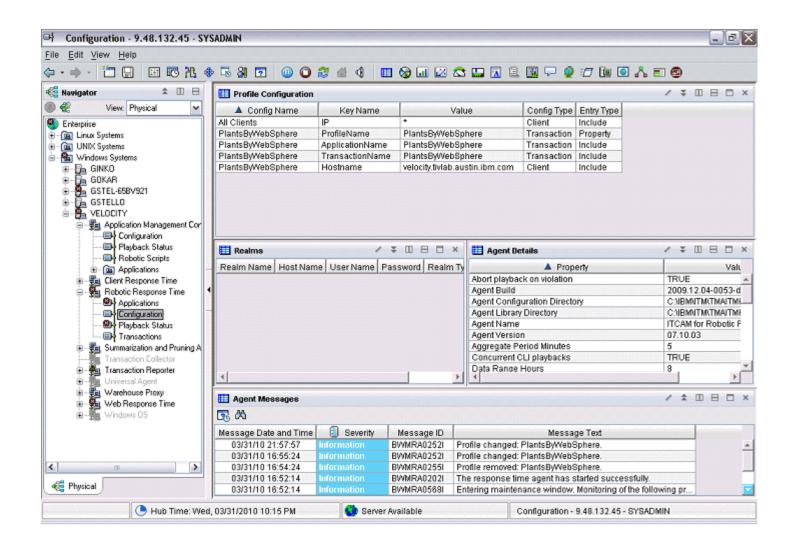

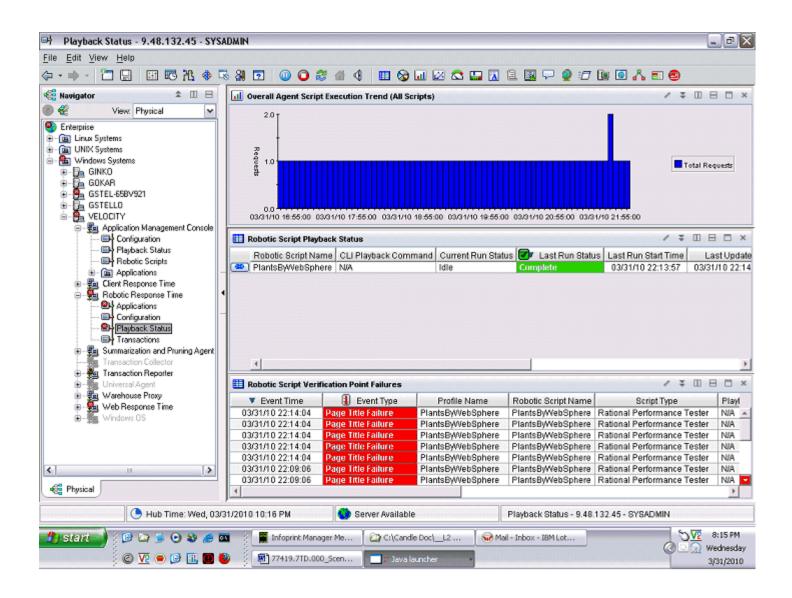

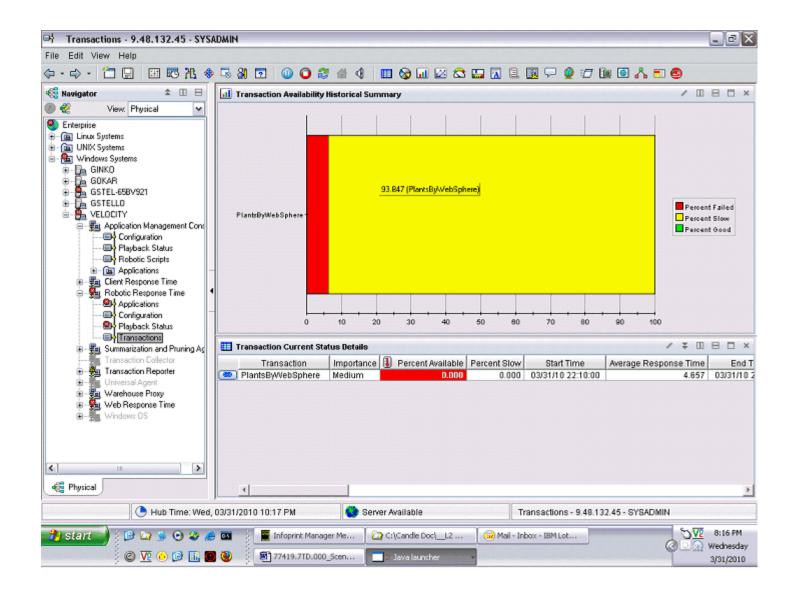

# Configuring Situations to Raise Alerts on URL Unavailable and Slow Response Time Conditions

In addition to adding verification points to your scripts, you also need to add appropriate situations to raise alerts based on verification point failures and behavior such as unusually high response time.

For example, make a copy of the following situations and customize the copies of these situations:

- RRT Availability Critical
- RRT Response Time Warning
- RRT Verification Point Failure

For more information on creating situations, please refer to the following technote:

Create a Situation Associated with an Agent http://www-01.ibm.com/support/docview.wss?uid=swg21421211

1) Copy of RRT Availability Critical situation with modifications

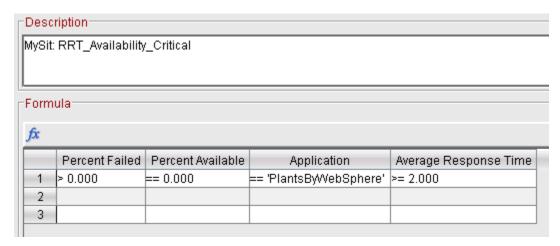

2) Copy of RRT Response Time Warning situation with modifications

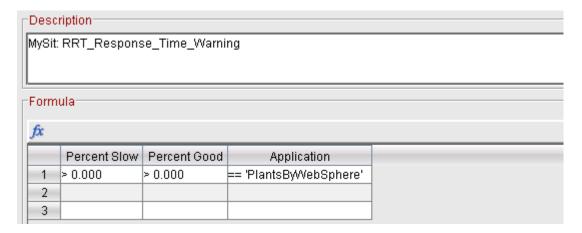

# 3) Copy of RRT Verification Point Failure situation with modifications

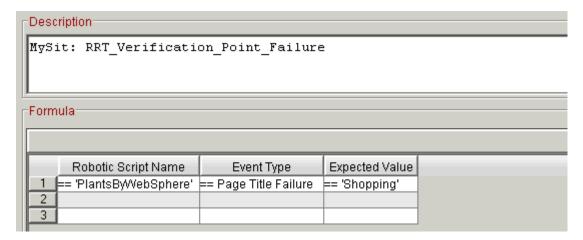

# 4) Global Situation Modifications

You use the Action tab in situations to program how the situation responds to events. The System Command entry is where you insert a system command to launch an email when the situation fires. Note that the format of the command needs to be appropriate for the operating system where the command runs.

The Attribute Substitution button allows you to insert parameters such as the Application name. For more information on launching email from a situation, please refer to the following technote:

#### Sending email from a situation

http://www-01.ibm.com/support/docview.wss?uid=swg21405122

If you are going to send email, typically you do not want to send an email each time the situation condition is true. Most customers select the options to take action on the first item (take action the first time the condition is true) and don't take action twice in a row. These options allow the situation to raise an alert the first time the condition is true (for example, the script playback time is suspiciously slow, or the percent availability is greater than zero). The situation resets and is ready to fire again after the condition becomes false (the web site is available again).

Normally, you would want to execute the action at the agent to avoid burdening the server However, if you have configured your email server on the TEMS host, your best choice may be to execute the action at the TEMS.

Note that the RRT Verification Point Failure situation is a "pure event" situation instead of a sampled situation. In a pure situation, the Sampling Interval on the Formula tab is disabled. The options to only take action on the first item (or on each item) and to not take action twice in a row (or take action on each interval) are not used in pure situations.

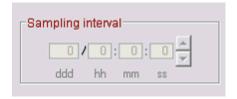

# **Inserting Verification Points in RPT Scripts**

You can insert the following types of verification points (VP) into a script:

- \_ Content VP
- Page Title VP
- \_ Response Code VP
- Response Size VP

Note that you can insert verification points in the parent node, in the transaction, and in the page element. If you insert a verification point in the parent node or in the page element, you globally insert the verification point in lower-level elements.

This technote reviews how to insert content and page title verification points. For more information on RPT verification points, please refer to your RPT workbench online Help and the following best practices whitepaper on RPT scripting:

Response Time monitoring using RPT and ITCAM: Best Practices and Techniques https://www-304.ibm.com/software/brandcatalog/ismlibrary/details?catalog.label=1TW10CP19

#### **Using Content Verification Points**

1) In the test perspective in RPT workbench, right-click a page element. From the pop-up menu, select Verification Points > Enable Content VPs.

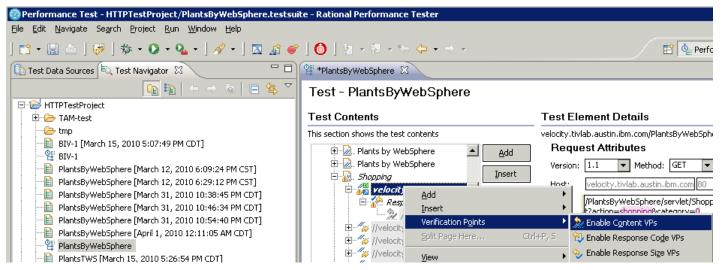

2) Click OK.

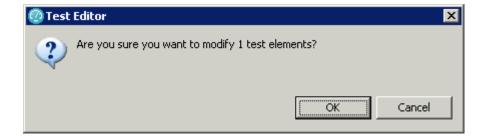

3) The following dialog displays. Click Close.

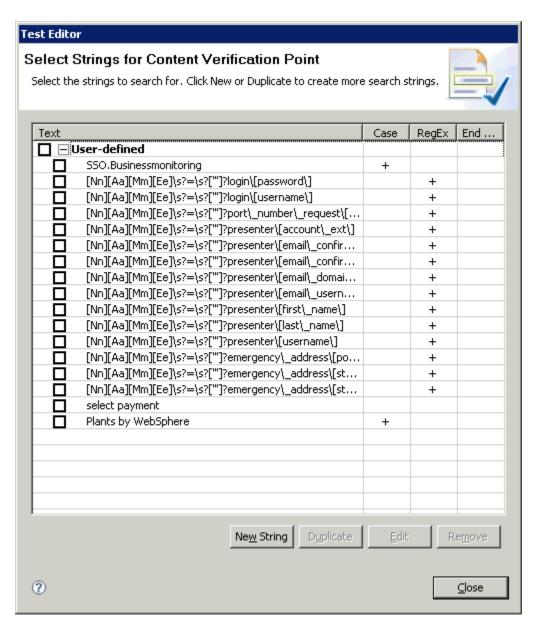

4) Click OK.

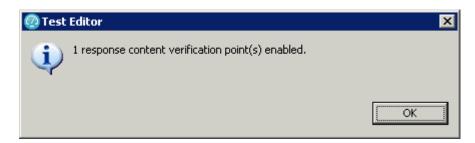

5) Select the response code verification point under the page element. Then, place your cursor inside the Content box, and press **Ctrl** + **Shift** + **Space** to display the HTML text for this page element. Select a text string for verification.

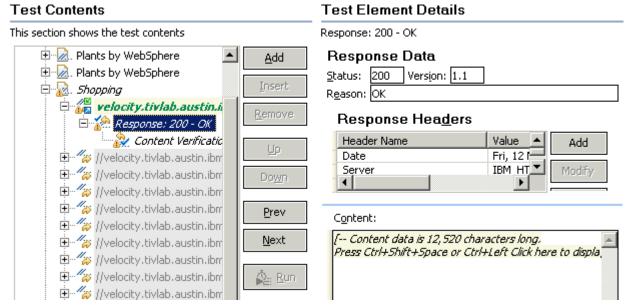

6) Select Content Verification (1) and then click New String (2).

#### **Test Contents**

#### Test Element Details

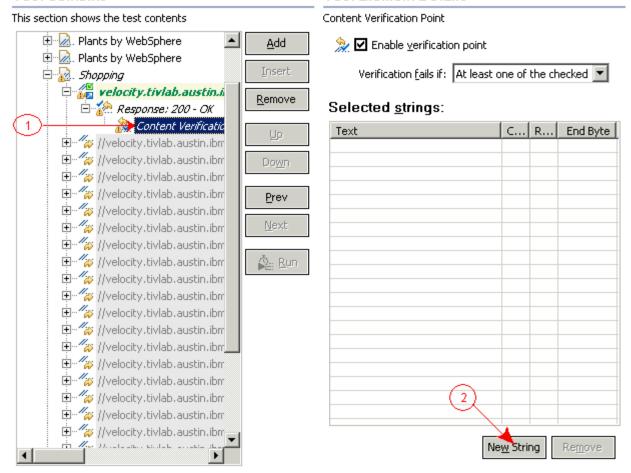

7) Enter the text exactly as it appears in the source view. Elect to make the verification point case sensitive or not. In this example, the selected text appears in the HTML title tag. As an alternative, you can elect to insert page title verification points. Click **OK**.

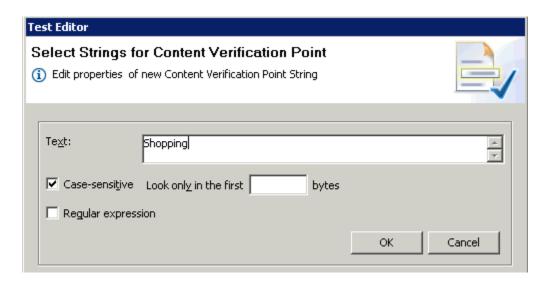

8) Select the string in the Test Editor (add a checkmark to the selection box). Then, click Close to close the Test Editor.

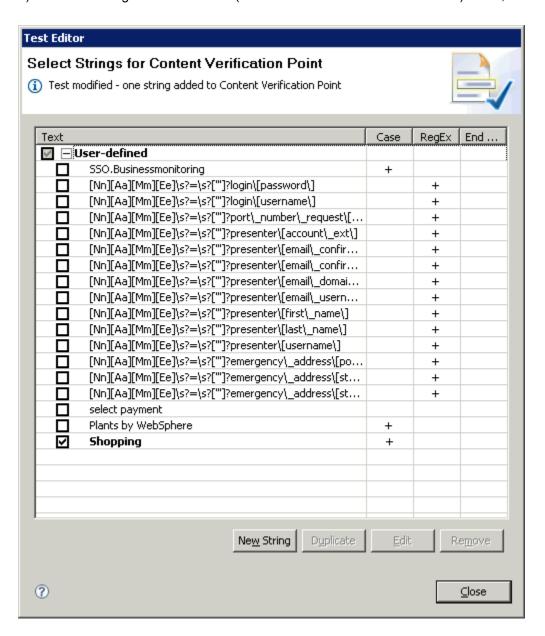

- 9) Under Test Element Details, ensure that **Enable verification point** is enabled (1). Ensure that the appropriate verification mode is selected (2):
- a. Verification fails if at least one of the checked strings is found.
- b. Verification fails if none of the checked strings are found.

Ensure that the string you entered displays here (3).

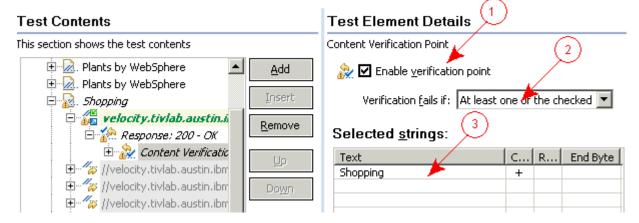

#### **Using Page Title Verification Points**

The simplest way to add page title verification points is to add them at the parent node. Then, a page title verification point is added to each of the appropriate page elements.

1) Right-click the parent node, and select Verification Points > Enable Page Title VPs from the pop-up menus.

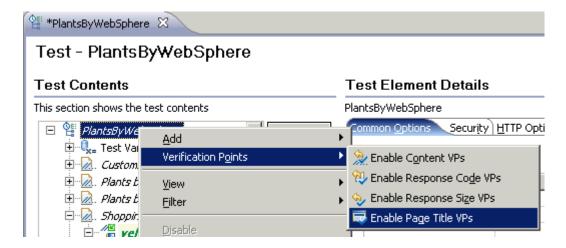

2) Click  $\mathbf{OK}$ . RPT workbench adds the page title verification points to the appropriate page elements. In this example, page title verification points are added to 9 page elements after you click  $\mathbf{OK}$ .

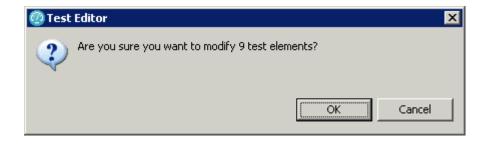